## UniFi Protect | Protect aufräumen und neustarten

## Was wollen wir?

Protect neu installieren

## Warum wollen wir das?

Es kann vorkommen, dass Protect nach einem Update der UDM (Pro / Base) nicht mehr startet bzw. in einer dauerhaften Start-Stop-Schleife hängt.

Das sieht dann z.B. so aus:

[Externes Medium: [https://youtu.be/kDMOD11fmU8\]](https://youtu.be/kDMOD11fmU8)

## Und wie geht das genau?

Die Durchführung ist relativ einfach - wenn man die richtigen Kommandos kennt

Als erstes solltet ihr zur Sicherheit ein Backup eurer aktuellen Protect-Konfiguration machen.

Das macht ihr mit dem folgenden Befehl. Der Befehl geht davon aus, dass eure UDM unter 192.168.1.1 erreichbar ist und ihr das Backup in den Ordner "Downloads" des Users "Klaus" laden wollt.

Wichtig: Den Befehl direkt in euer Terminal eingeben - also OHNE sich vorher per SSH zu verbinden. Der SSH-Verbindungsaufbau ist bereits Teil des Kommandos.

Code

scp -r root@192.168.1.1:/srv/unifi-protect/backups/ /Users/Klaus/Downloads/

Sobald du den Befehl eingegeben hast, wirst du nach deinem Passwort gefragt. Wenn du das getan hast, erfolgt der Download, der ungefähr so aussieht

Code

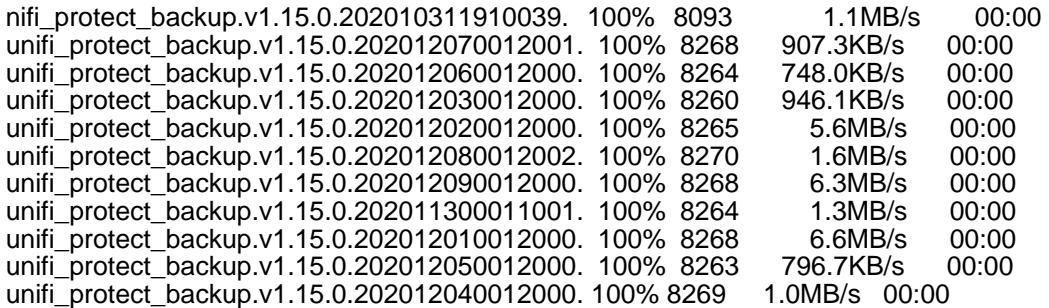

Alles anzeigen

Damit wären wir schon mal auf der sicheren Seite und haben die Backups.

Jetzt startest du dein Terminal und verbindest dich per SSH mit deiner UDM (Pro / Base)

Sobald du verbunden bist, gibst du das folgende Kommando ein.

Code

unifi-os shell

Mit diesem Befehl kommst du in den eigentlichen Container von UniFi-OS.

Jetzt gibst du nacheinander die folgenden Kommandos ein - der letzte Befehl dauert etwas länger, da er den Protect-Dienst wieder anstartet.

Code

rm /etc/postgresql/9.6/protect<br>
In -s /data/postgresql/9.6/protect/conf /etc/postgresql/9.6/protect ln -s /data/postgresql/9.6/protect/conf systemctl start postgresql@9.6-protect.service

systemctl stop stop postgresql@9.6-protect.service

Danach sollte dein Protect wieder einwandfrei funktionieren.

Sollte es nach dem Prozedere doch nicht funktionieren, musst du Protect vermutlich komplett de-/installieren - das Tutorial dazu findest du [HIER.](https://ubiquiti-networks-forum.de/wiki/entry/64-protect-komplett-deinstallieren-installieren/)

Bitte denk dran, dass du jetzt zwei Mal "exit" ins Terminal eingeben muss. Das erste mal um den Container zu schließen - das zweite Mal um die SSH Verbindung zur UDM (Pro / Base) zu terminieren.

Disclaimer: Alle Anleitungen/Tutorials sind nach bestem Wissen und Gewissen verfasst, gehen immer von den definierten Software/Firmware-Versionen aus und sind auf das englische GUI ausgelegt.

Es gibt keine Garantien auf Erfolg. Im Falle eines Misserfolges hilft aber sicherlich die Community hier immer weiter.

Keiner der Autoren oder der Betreiber des Forums ist für die aus der Nutzung resultierenden Probleme/Herausforderungen verantwortlich.

Jegliche hier beschriebenen Schritte erfolgen ausnahmslos in eigener Verantwortung des Durchführenden. Eltern haften für ihre Kinder.

- Auswählen: -

Gültige Software-Version Keine Firmware-Relevanz!